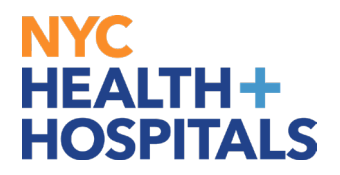

## **How to View your Licenses and Certifications TABLE OF CONTENTS**

**PAGES 2-3: How to View your Licenses and Certifications**

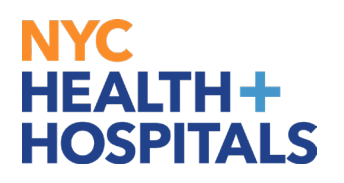

**1.** After successfully logging into PeopleSoft HR, click on the **Person Profile** tile.

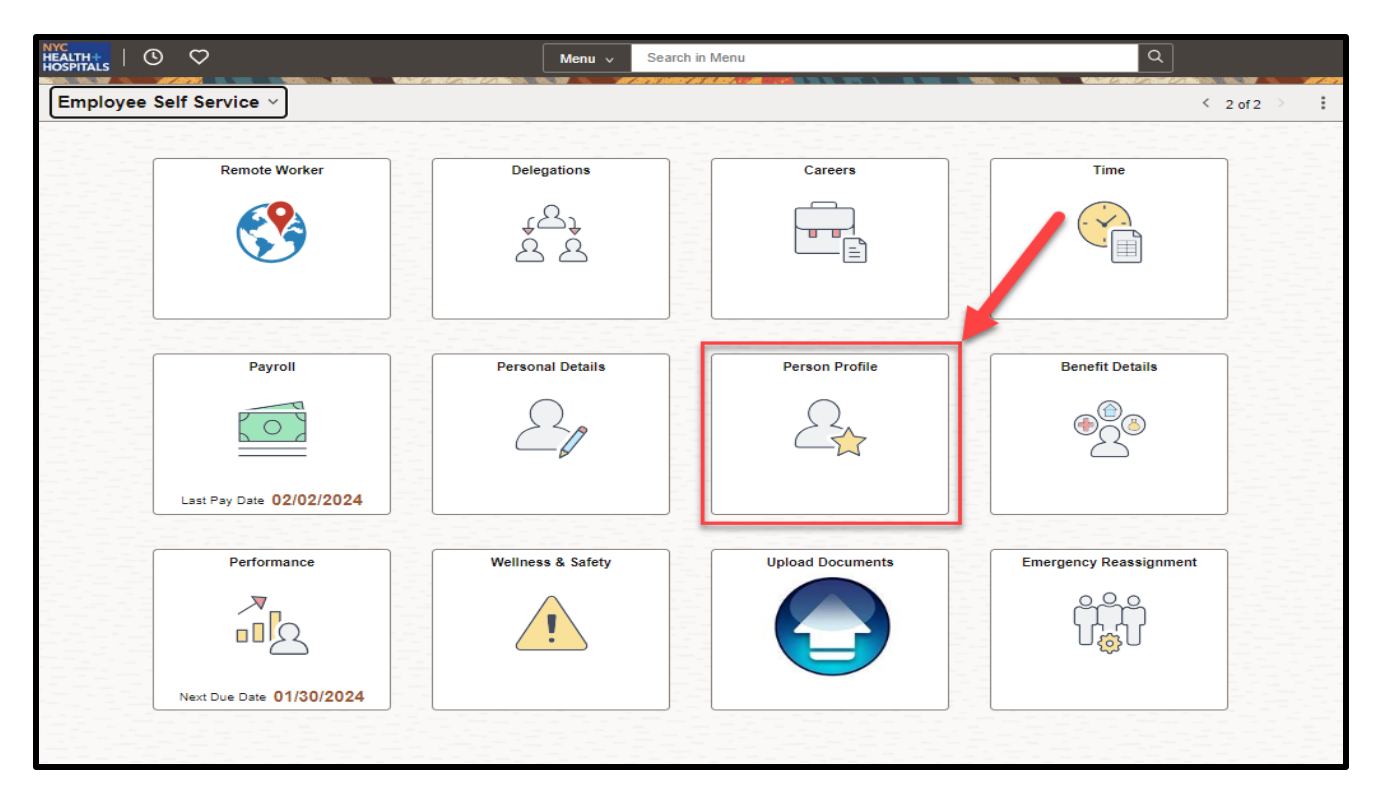

**2.** On the **Talent Profile** page, click on the **Licenses and Certifications** option under **Qualifications** from the menu on the left.

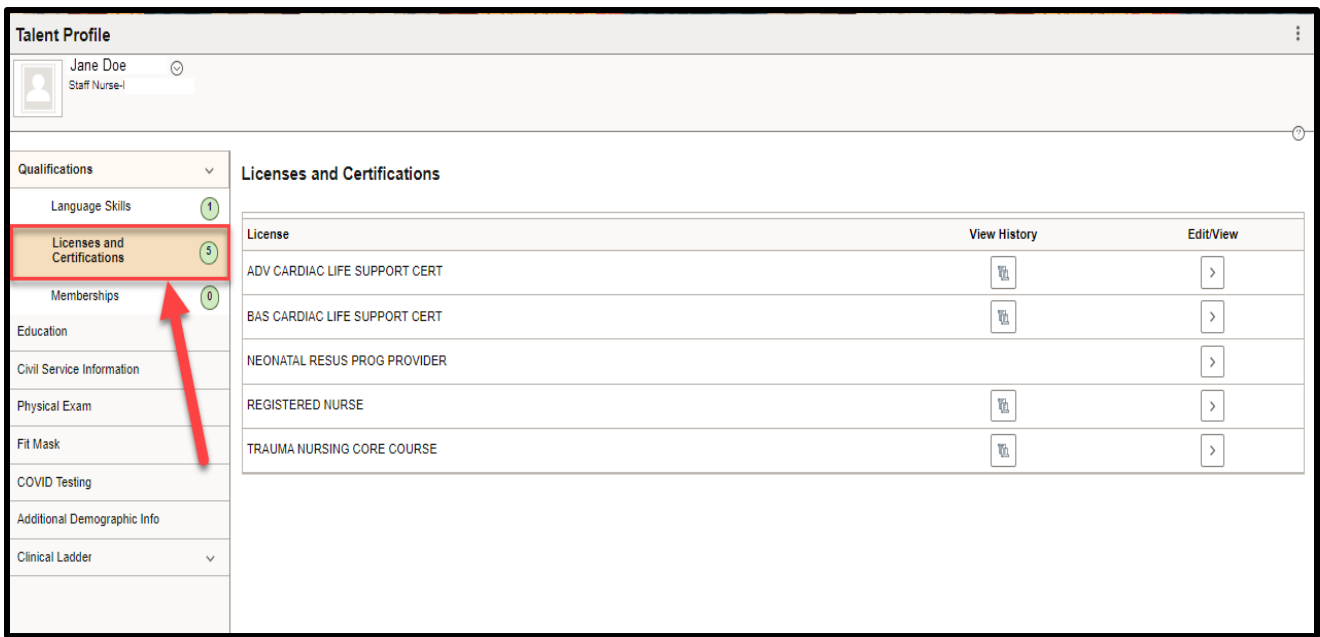

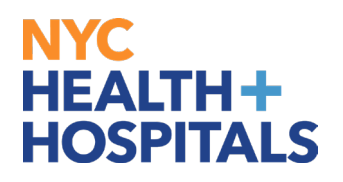

**3.** To view your license and/or certification, click on the **Edit/View** to **view** license and/or certification.

**Note:** You cannot edit this information.

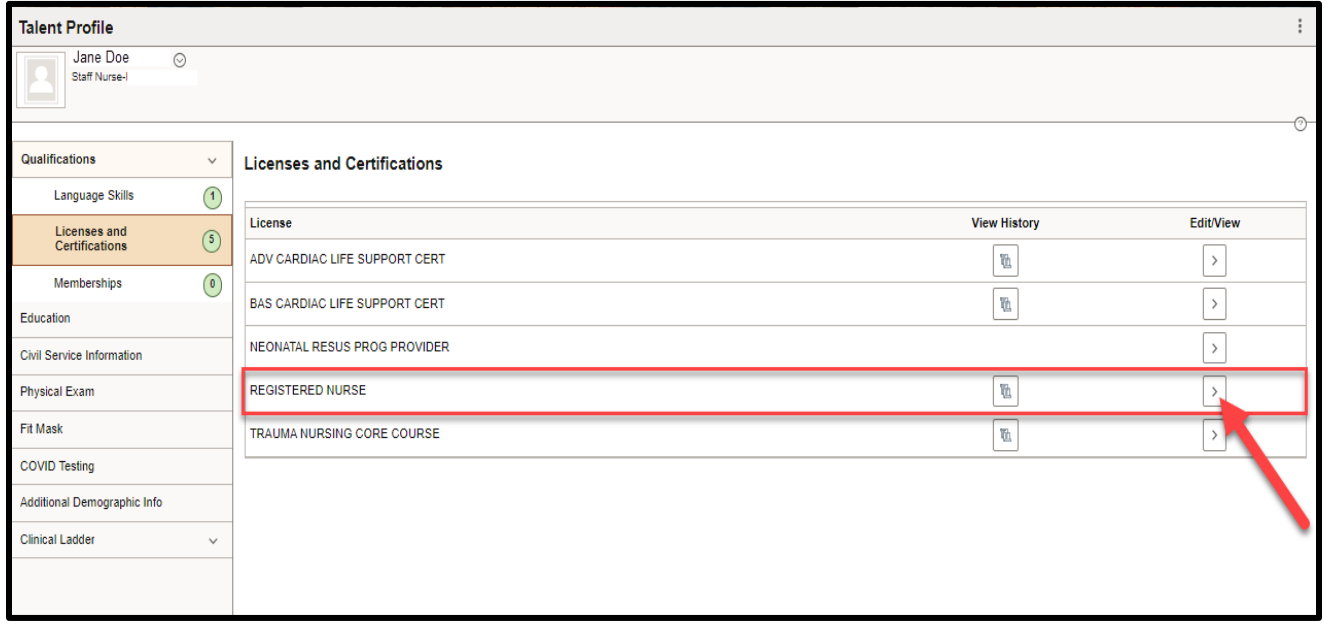

**4.** The **Licenses and Certifications** page is displayed. Here you will view the details of your current license and/or certification.

**Note:** If any information is incorrect or needs to be updated, please contact your local Human Resources department.

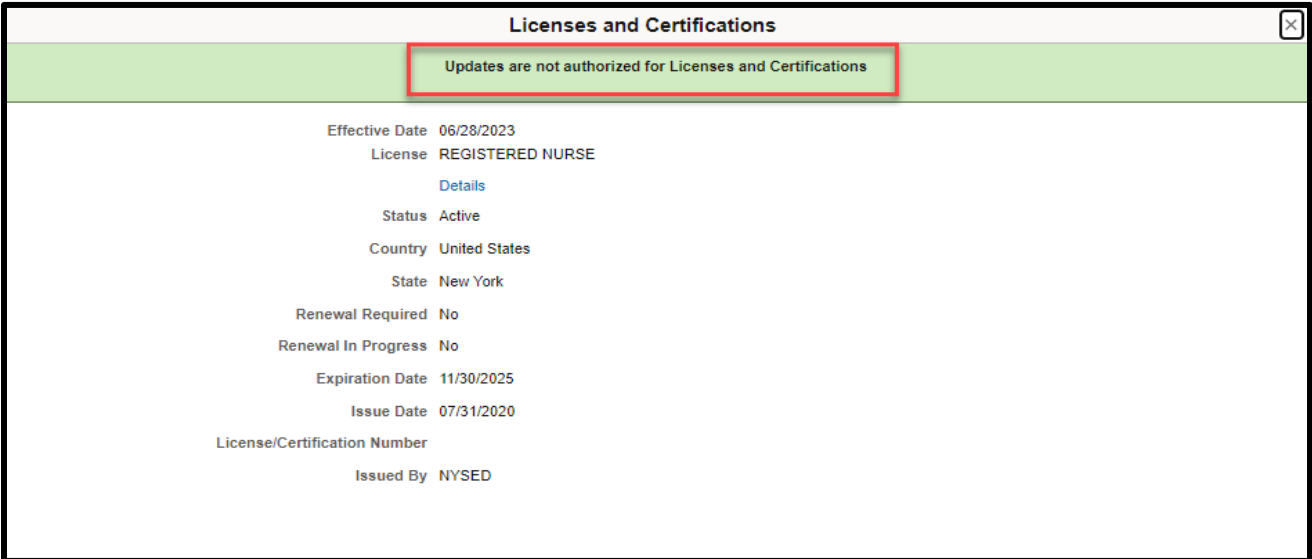